Leo User Guide

## **My Portrait**

A Student can click on their picture to access **My Portrait.** 

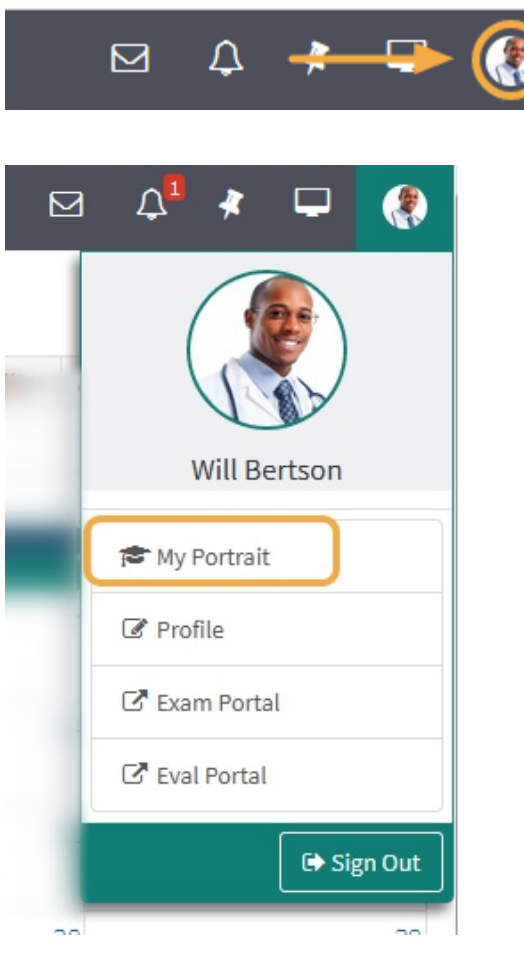

The Academic Portrait displays a Student's entire academic history in a simple comprehensive profile.

## **Academic Portrait Menu**

 Only the individual(s) explicitly assigned as the Student's mentor can view the Academic Portrait and related documentation, including the Portfolio.

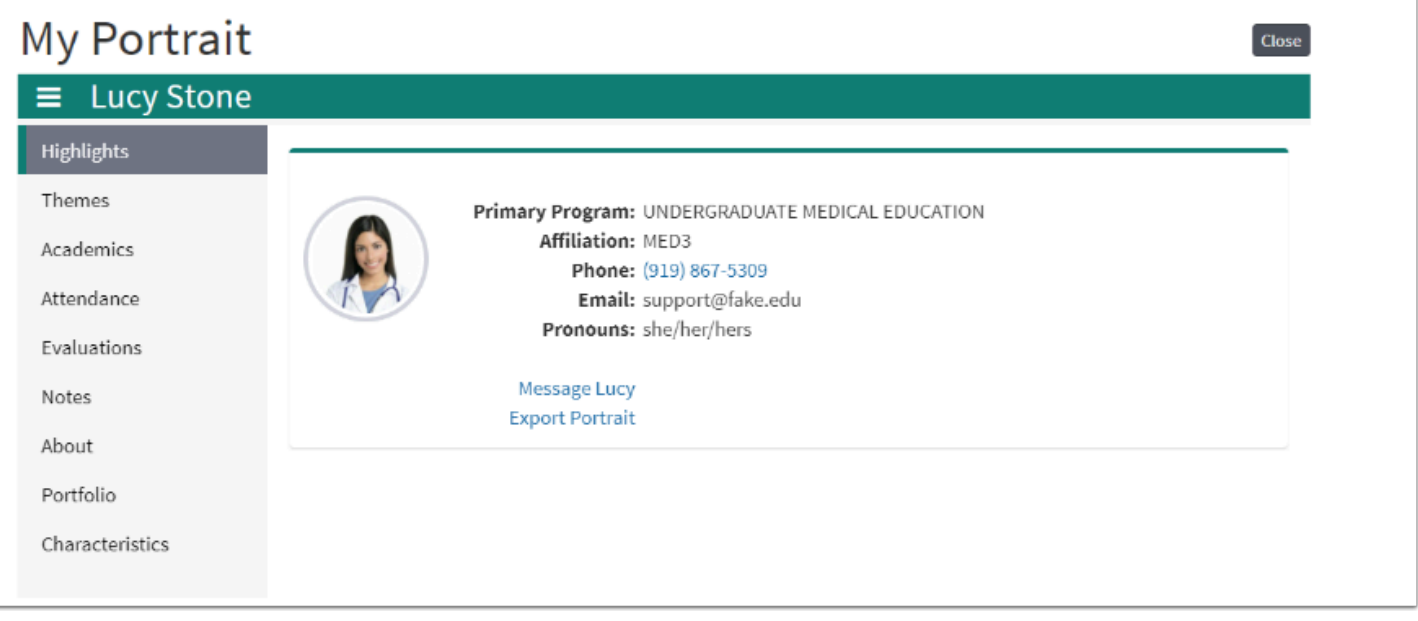

A student's Academic Portrait is divided up into the following sections:

- 1. **Themes:** Displays performance data based on Theme-Mapped Evaluation Questions, Events, Procedures and Diagnoses over time.
- 2. **Academics:** A list of Courses the student has taken. Course specific grades can be displayed, if the institution chooses.
- 3. **Attendance:** This displays information about a Student's excused and unexcused absences.
- 4. **Evals (Evaluations):** Active evaluations and completed evaluations on or by the Student are listed here.
- 5. **Notes:**This lists all the notes that have been added to a Student's portrait.
- 6. **About:**General information and demographics about the Student are displayed on this page.
- 7. **Portfolio:** A category-based digital folder where Students and their Mentors can upload documents that they need to keep over a period of time.
- 8. **Noteworthy Characteristics:** A flexible tool for Students and Advisors to collaborate on authoring statements for the MSPE.
- 9. **Export Portrait:** Download documents in a .ZIP file.

#### Themes

Displays performance data based on Theme-Mapped Evaluation Questions, Events, Procedures and Diagnoses over time.

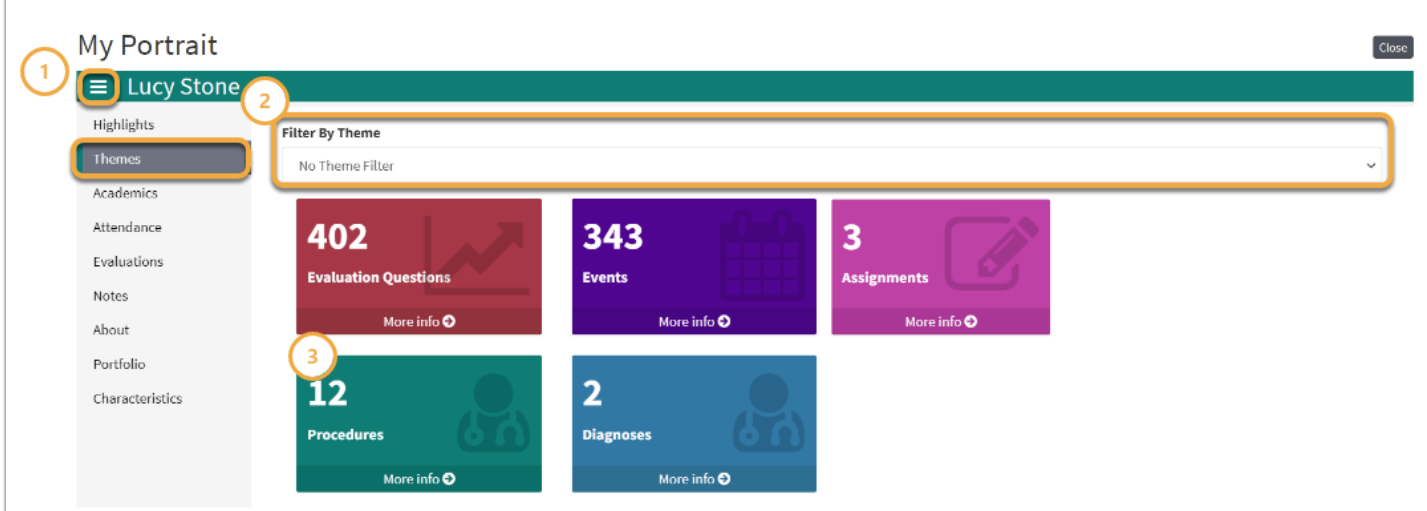

- 1. Click the **Menu** icon to toggle the Academic Portrait menu on or off the screen
- 2. Select the **Filter By drop-down** to filter by a specific Theme or Theme Set
- 3. Select **More Info** to view detailed performance information

Evaluation Questions

Displays performance based on Theme-Mapped Evaluation Questions over time. Data is also displayed below the graph in a list by Theme-Mapped Questions

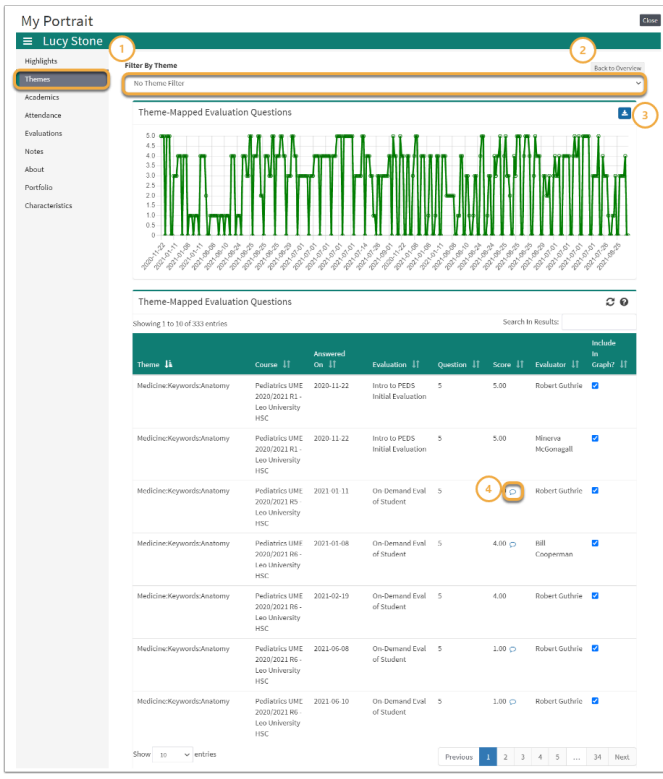

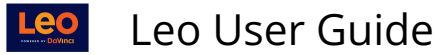

- 1. Select the **Filter By drop-down** above the Theme-Mapped Evaluation Questions graph to filter the graph by a specific Theme or Theme Set.
- 2. Click **Back to Overview** in order to navigate back to the Themes screen.
- 3. Use the **Download** icon to export the graph for archival purposes
- 4. Hover over the **Comment icon** to view comments provided on the evaluation question

### Events

Displays performance based on Theme-Mapped Events. Data is also displayed in a list by Event name

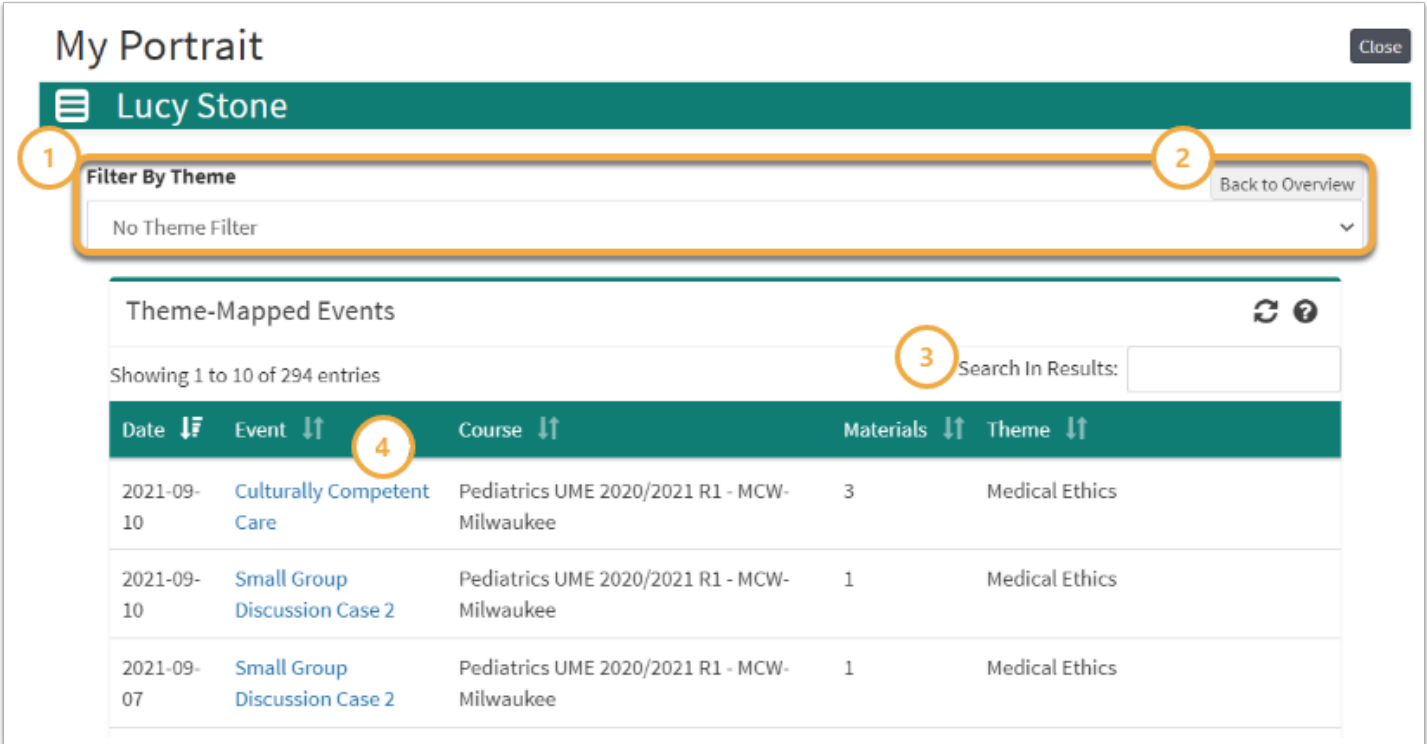

- 1. Select the **Filter By drop-down** above to filter the list by a specific Theme or Theme Set.
- 2. Click **Back to Overview** in order to navigate back to the Themes screen.
- 3. Use the **Search field** to filter results by a keyword
- 4. Select the **Event** hyperlink to navigate directly to the event

## Assignments

**C** Displays performance based on Theme-Mapped Assignments. Results are displayed in a list by Theme.

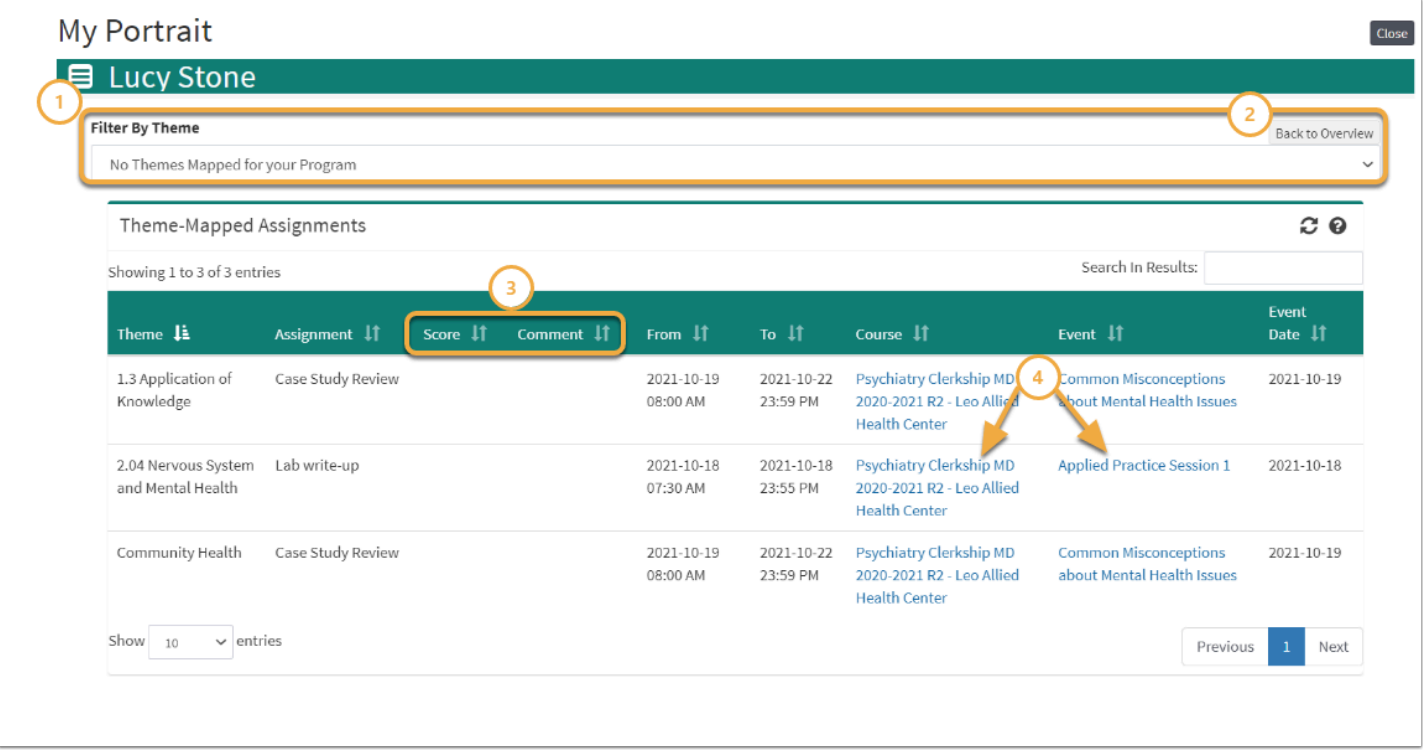

- 1. Select the **Filter By drop-down** above to filter the list by a specific Theme or Theme Set.
- 2. Click **Back to Overview** in order to navigate back to the Themes screen.
- 3. View Student **Score** and **Comments** provided on the Assignment.
- 4. Select the **Course** or **Event** hyperlink to navigate directly to the theme-mapped course or event.

**A** To map Themes to an assignment, you must first map the Theme(s) to the Event.

#### Procedures/Diagnoses

Displays performance based on Theme-Mapped Procedures or Diagnoses. Data is also displayed in a list by Procedure or Diagnosis name

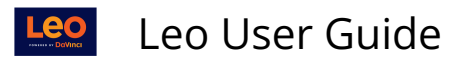

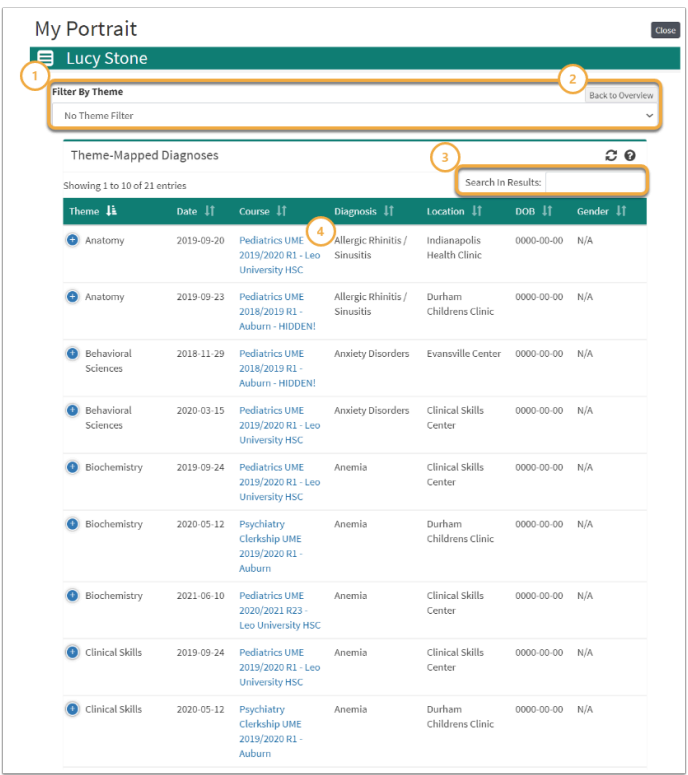

- 1. Select the **Filter By drop-down** above to filter the list by a specific Theme or Theme Set.
- 2. Click **Back to Overview** in order to navigate back to the Themes screen.
- 3. Use the **Search** field to filter results by a keyword
- 4. Select the **Course** hyperlink to navigate directly to the Course in which the Procedure or Diagnosis was completed

#### Academics

This is a list of Courses that the Student has taken.

- Completed grades may be displayed, if determined by the institution.
- Clicking on a Course's name will take you to the Course information screen.

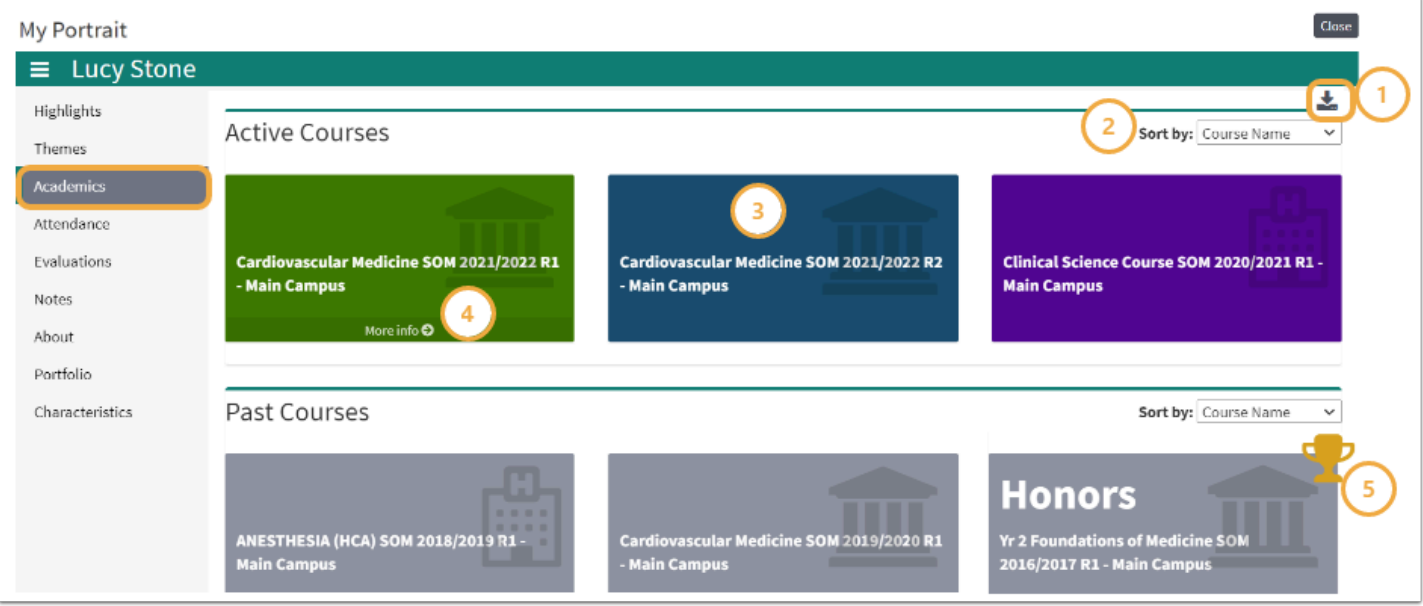

- 1. Click the **download icon** to export results in .csv file format.
- 2. Use the **Sort by drop-down** to filter results by Course Name.
- 3. Click the colored tile labeled with the course name to navigate to the selected Course screen.
- 4. Select **More Info** to view detailed course grade information.
- 5. The **trophy icon** indicates a course in which a student earned an Honors.

## Course Grade Details

**A** Functionality presented in this portion of the Academic Portrait may vary depending on settings enabled at your institution.

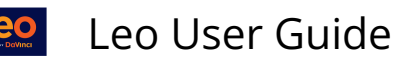

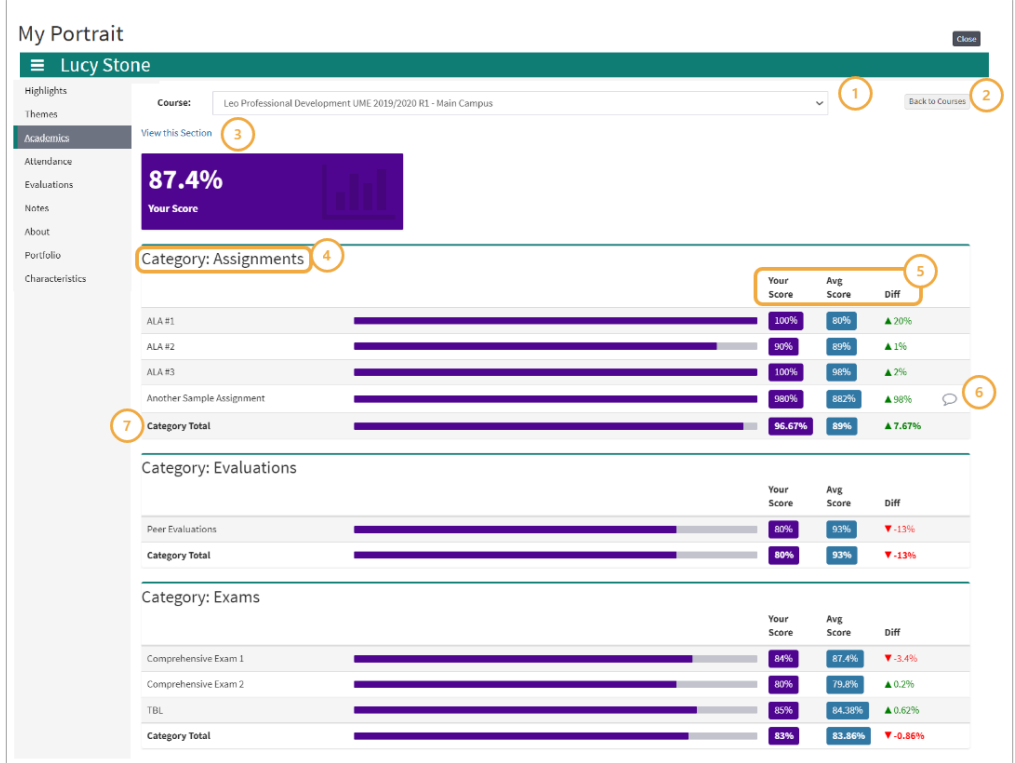

- 1. Use the **Course drop-down** on this screen to view a different course.
- 2. Click **Back to Courses** to navigate back to the Academics screen.
- 3. Select **View Course** to navigate directly to the selected Course Section screen.
- 4. Grade details are presented in columns, organized by the Gradebook Categories and Assignments provided in the Course Section Gradebook.
- 5. Student score information is displayed in a list by assignment and includes the score earned by the student compared to others in the course.
- 6. Click on the **comment icon** to view assignment comments.
- 7. **Category totals** are included in the course grade details and display at the end of each assignment list.

#### Attendance

This lists a record of the excused and unexcused absences for the Student.

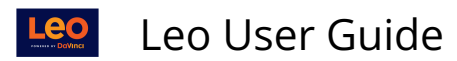

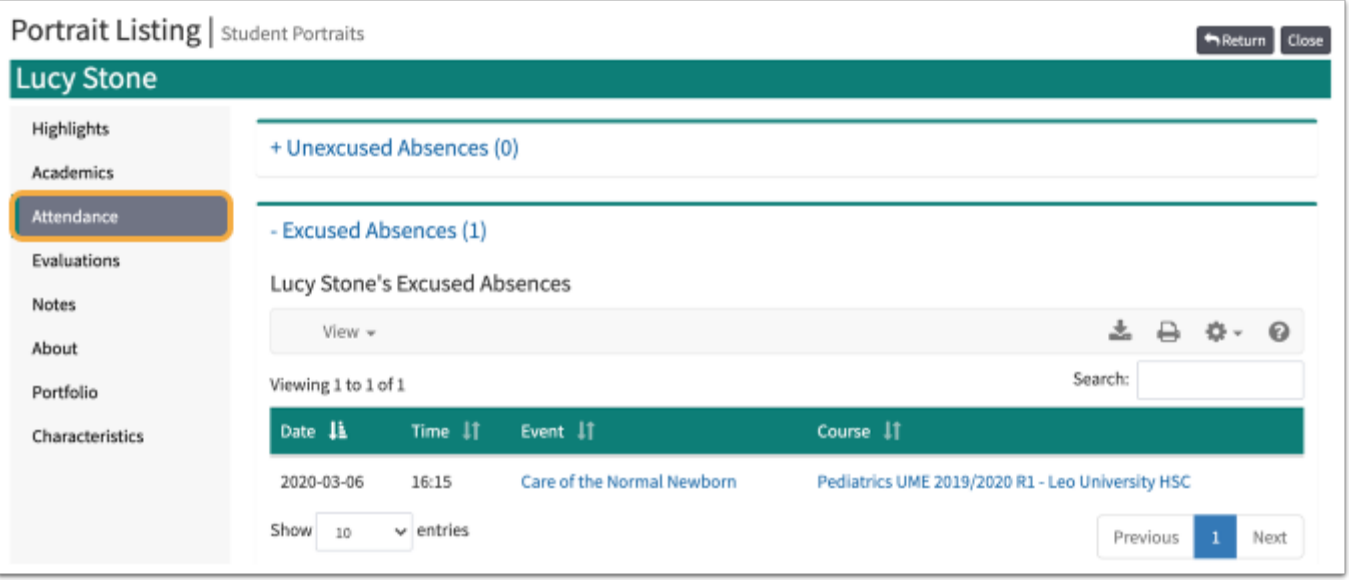

 $\Omega$  Use the +/- to display the contents.

For information on how to request an absence from a Mandatory Event, please refer to this article, [Absence Request.](https://lcmsplus.screenstepslive.com/s/18500/a/881100-event-mandatory-absence-request)

#### Evals

A list of all Evaluations by or about the Student, including both active and completed Evaluations. Clicking on the Evaluation link will bring you to a summary of that Evaluation.

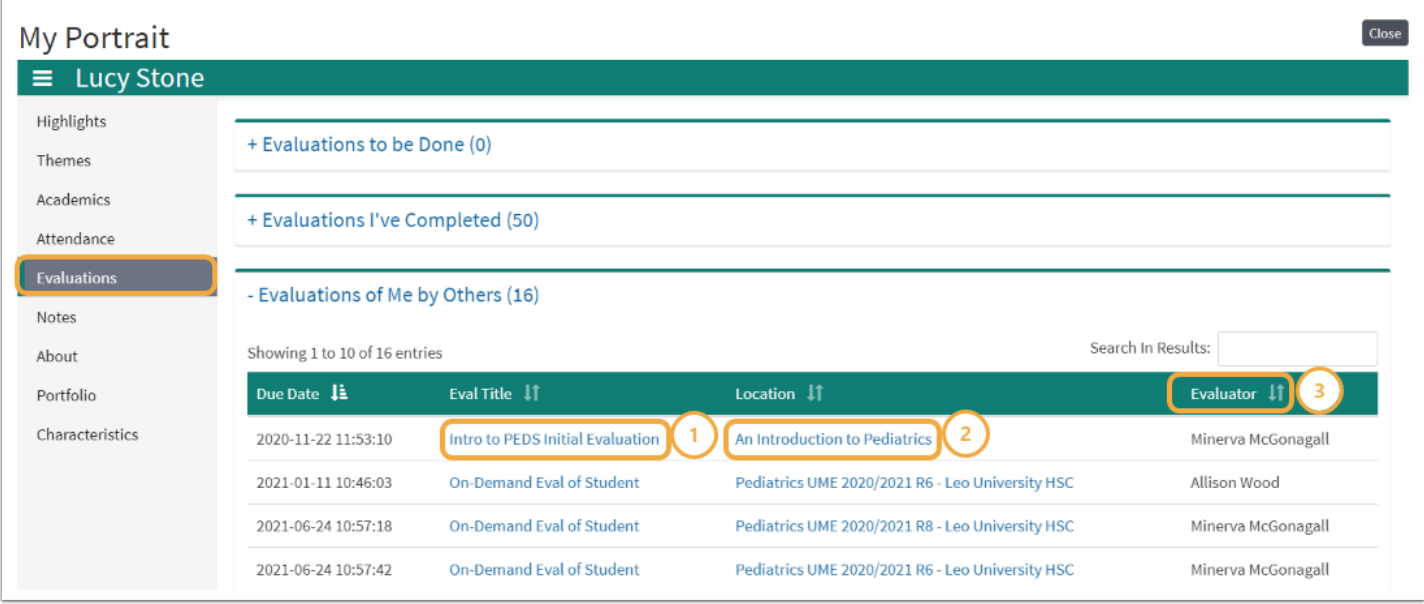

The column menu bar indicates the following:

1. Clicking an **Eval Title** will take you to detailed score information for the selected Evaluation.

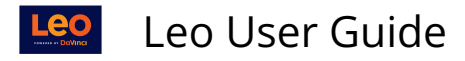

- 2. The **Location** column contains the name of the Course, Event, or Long Event to which the Evaluation applies and clicking on it will open the Course Section or Event screen.
- 3. The **Evaluator** column tells you the Evaluator of Record who summarized and approved the Evaluation.

**A** Note: Evaluations will only show up here once they have been approved by a Course Director or Administrator.

## Evaluation Results

Displays detailed student performance based on the selected Evaluation compared to their peers. Evaluations Results are displayed in graph and list format by Evaluation question.

**A** Functionality presented in this portion of the Academic Portrait may vary depending on settings enabled at your institution.

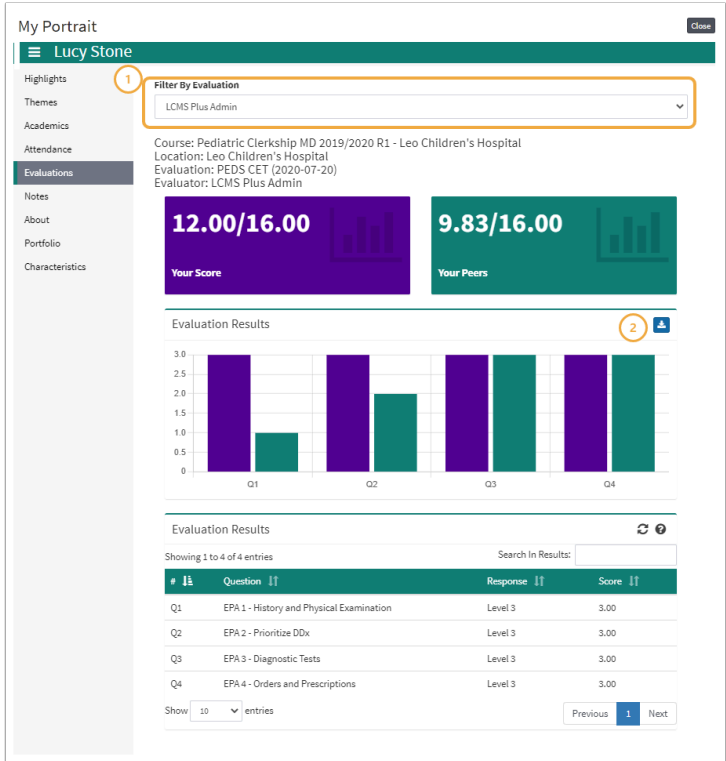

- 1. Use the **Filter by Evaluation** drop-down to view a different evaluation.
- 2. Click the **download icon** to export the graph in .png format.

## Notes

The Notes feature can be used to log the Students' progress and/or upload documents.

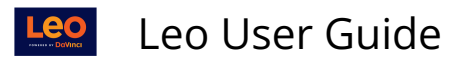

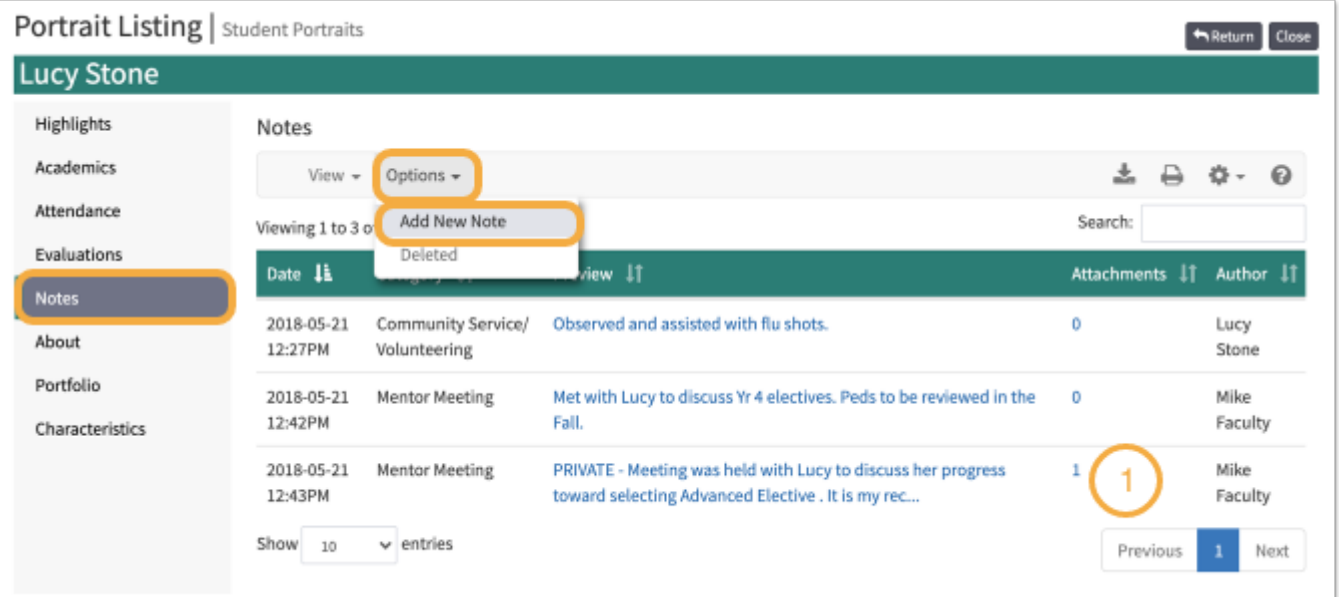

- Click a note to see the full text.
- Click the **Options** dropdown to **Add New Note**
- Only the individual(s) explicitly assigned as the student's mentor can view the Academic Portrait and related documentation.

#### **New Note**

This screen allows you to edit a note. You can select a category for the note and edit its content in the field below.

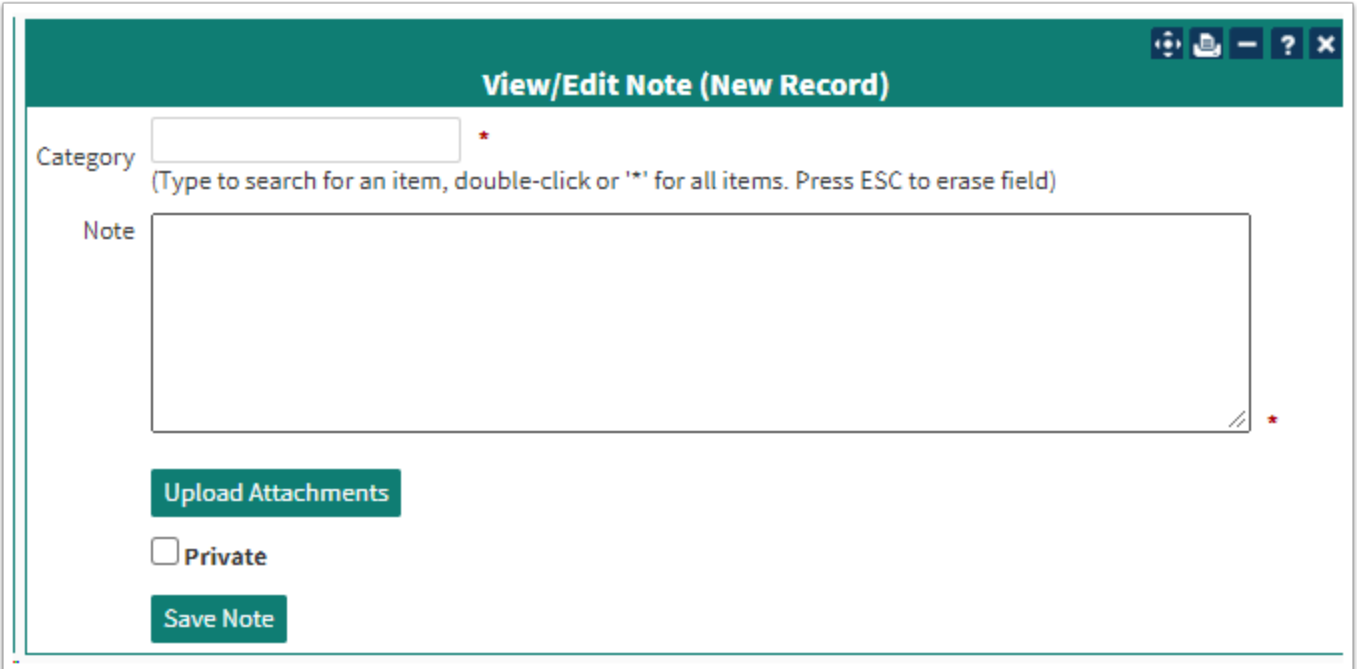

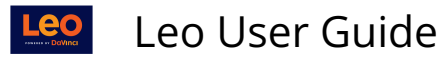

To add attachments to the note, click the **Upload Attachments** button. If there are any attachments already associated with the note, a link will be displayed that will allow you to review/edit them.

 A note can be specified as Private by checking the **Private** box. This will make the note only visible to you.

#### About

General information and demographics about the Student is displayed on this page.

• **NOTE:** Security Levels for User access to the About Tab are in the Account Manager: Demographics

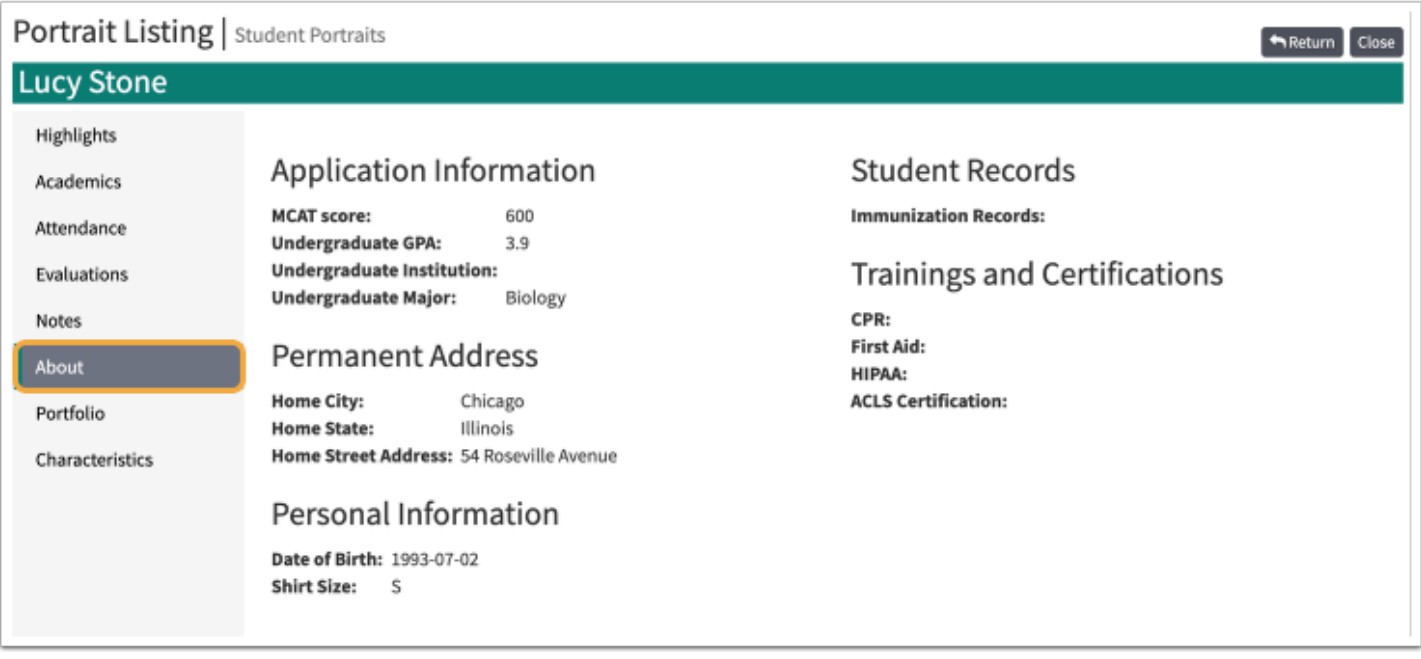

## Portfolio

Students may be assigned to, or create, one or more Portfolio categories.

- 1. To add a general document, click the **Upload An Additional Document** link.
- 2. To add/edit a document with a specific **Sub-Category**, click the **Upload** icon.

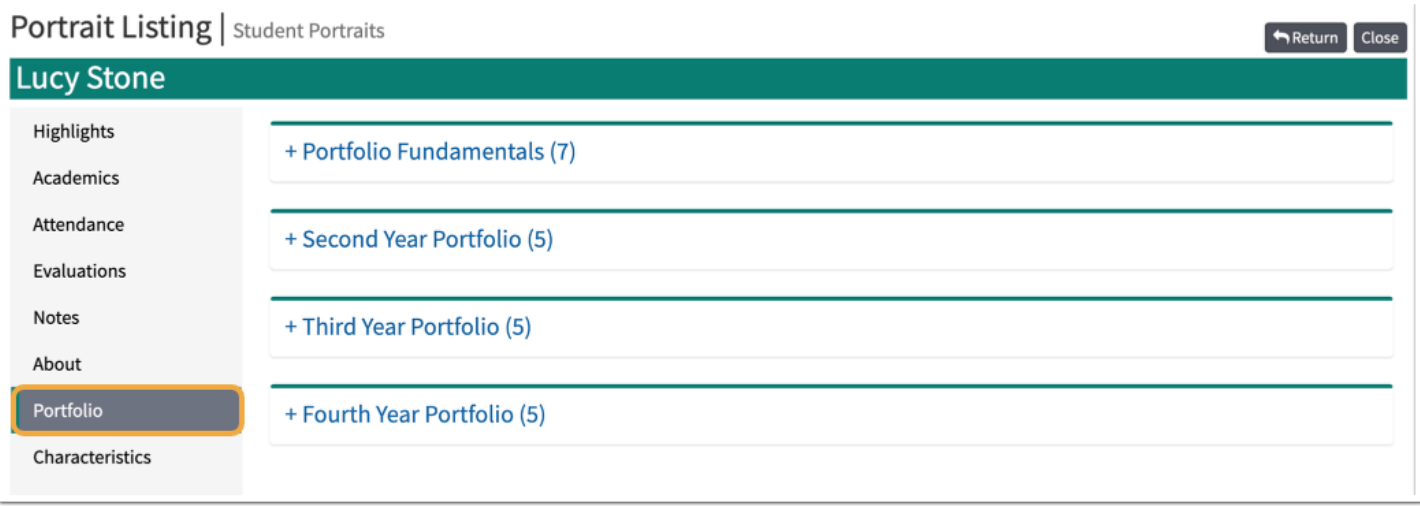

# Noteworthy Characteristics

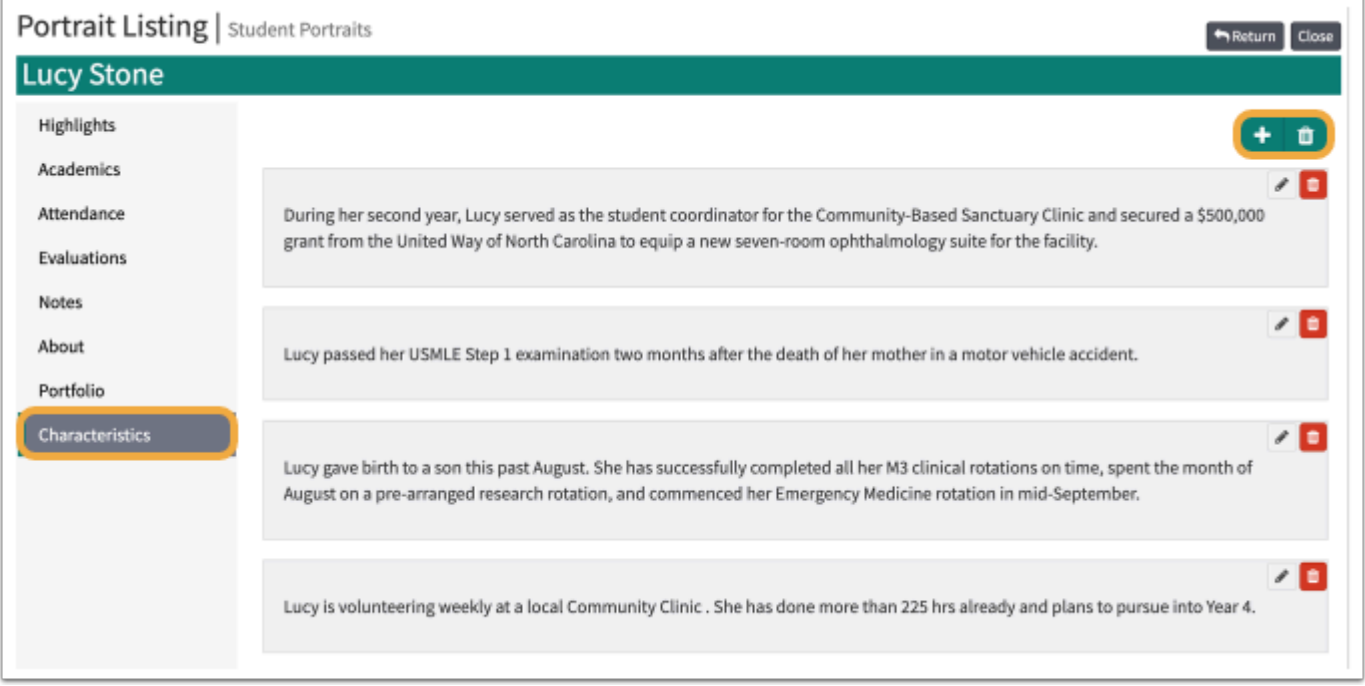

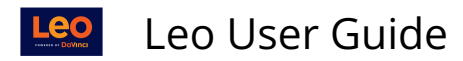

## **Add New**

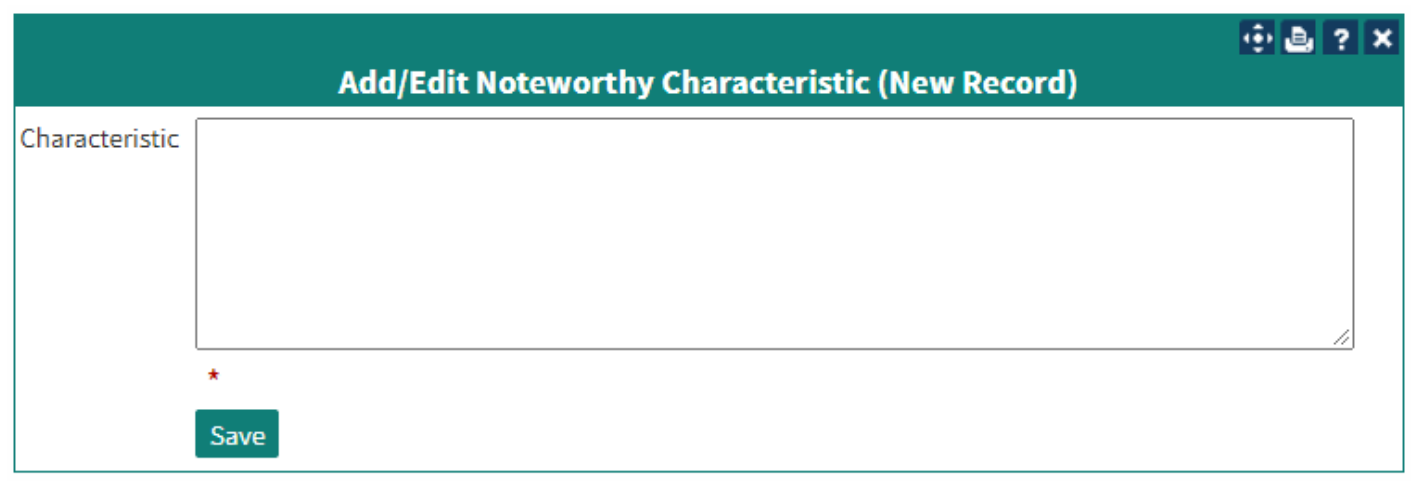

# Export Portrait

Allows for export of the Student's Portfolio in a .ZIP file.